## **Interface Configuration Digital Xray: VistaScan**

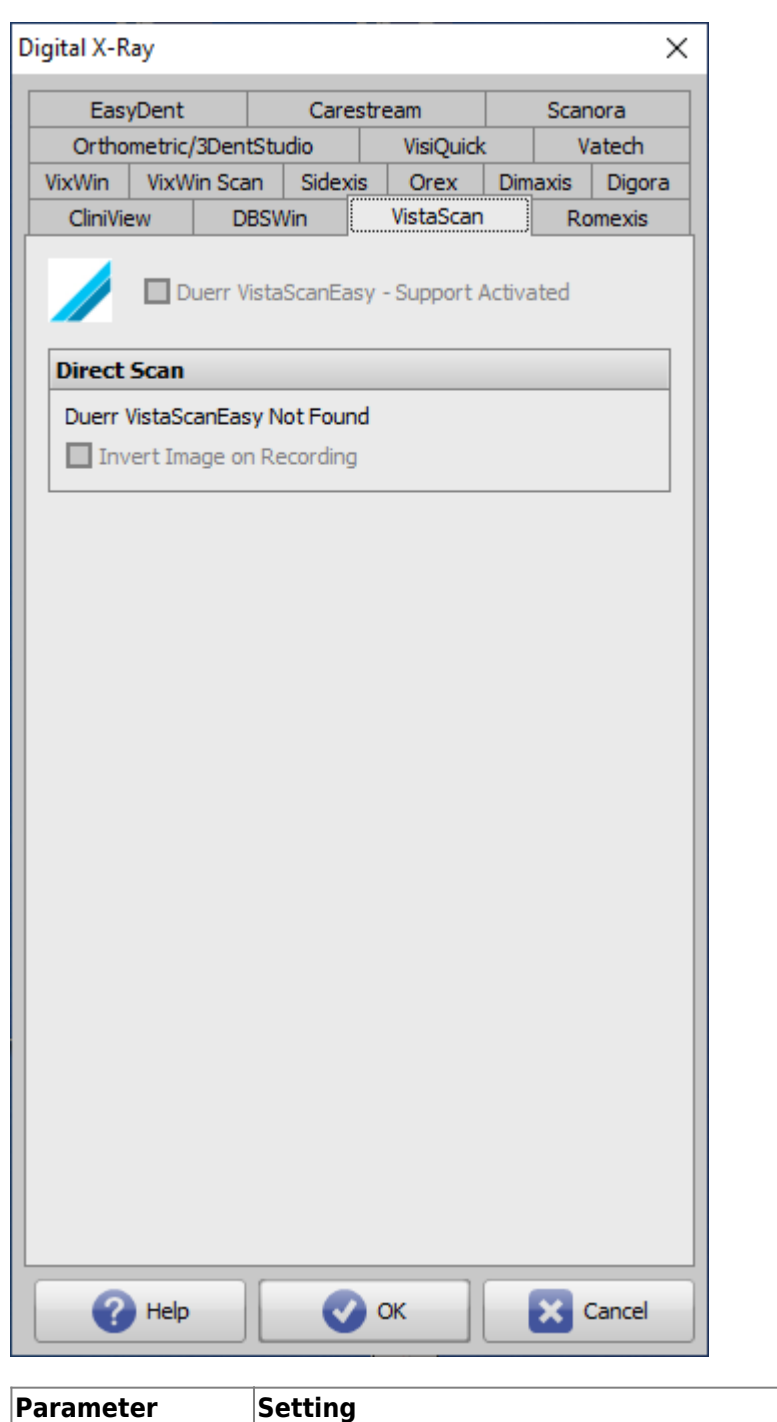

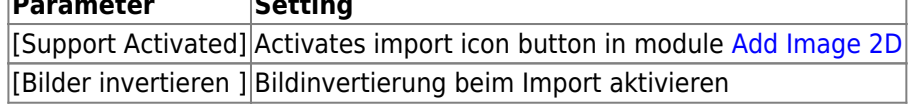

## **Image transfer via CLI**

In VistaSoft, the transfer of the image or Dicom files to OnyxCeph<sup>3</sup> can be configured via CLI:

٦

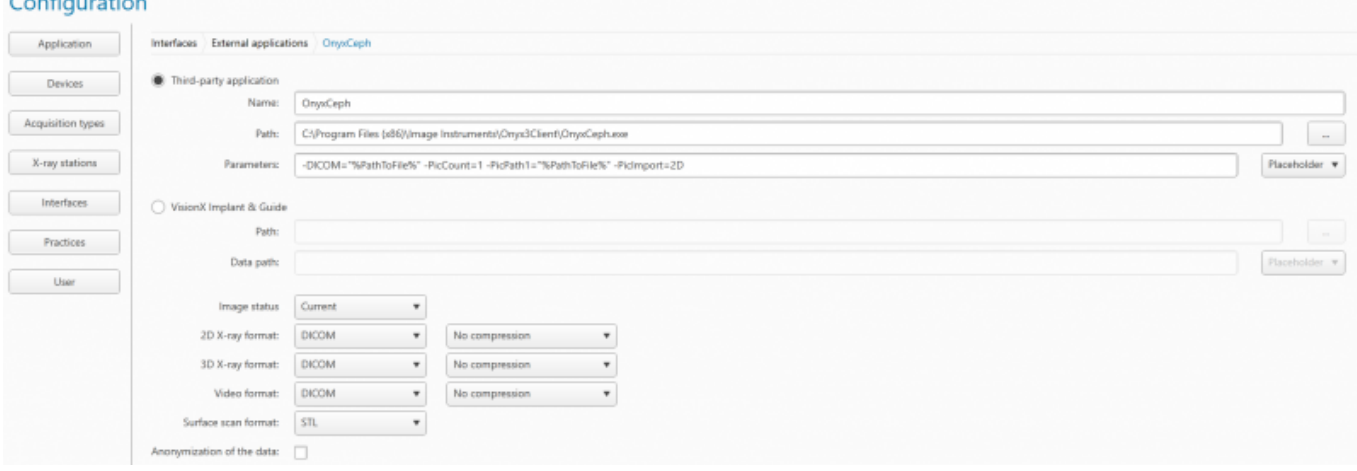

- This interface is only available from VistaSoft version 2.4.10!!!
- Open VistaSoft Configuration
- under Interfaces: "Third-party application" or under Features
- Create third-party application
- Enter "OnyxCeph" for Name
- At Path, enter the path to OnvxCeph.exe
- Under Parameters, enter the following parameters as shown in the screenshot. The VistaSoft placeholders can also be selected via the button on the right:

## **Parameter examples**

```
Transfer of a JPG file:
-PatID="%PatientId%" -PicCount=1 -PicPath1="%PathToFile%" -
Firstname="%PatientGivenName%"
-Lastname="%PatientFamilyName%" -Birthday=%BirthdateYYYYMMDD%
```

```
Transfer of a DICOM file:
-PatID="%PatientId%" -PicCount=1 -PicPath1="%PathToFile%"
```

```
Transfer of a DICOM file with master data comparison:
-DICOM="%PathToFile%" -PicCount=1 -PicPath1="%PathToFile%"
```
As of version **3.xx**, the **Add external application…** button can be found in the configuration beneath **Features**:

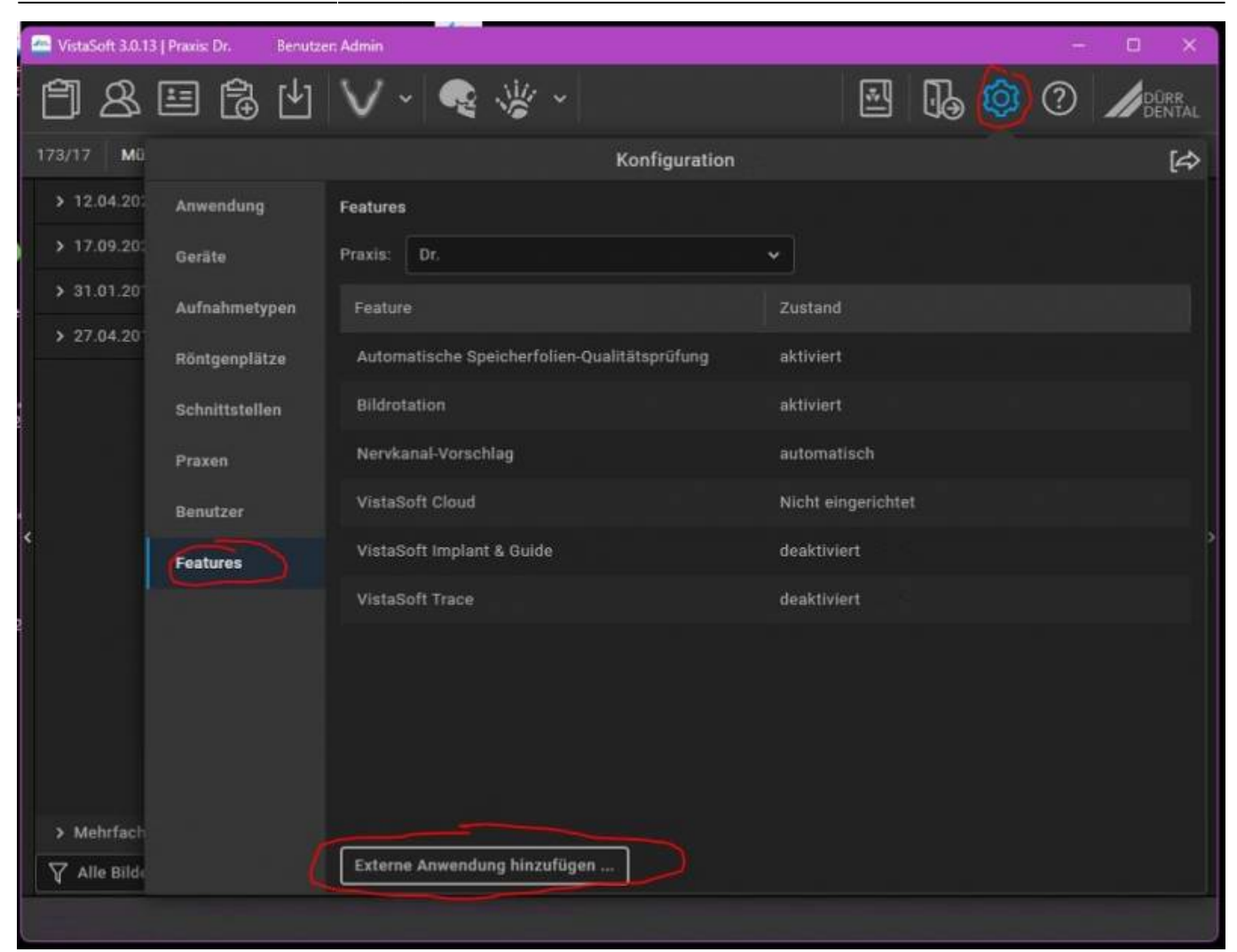

## From: <https://www.onyxwiki.net/> - **[OnyxCeph³™ Wiki]**

Permanent link: **<https://www.onyxwiki.net/doku.php?id=en:vistascan>**

Last update: **2023/01/11 07:29**

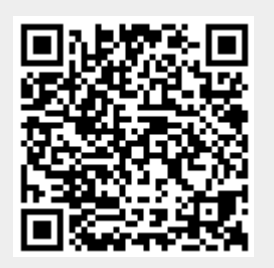